## 常見問題 – 學員使用「ERB 網上學習平台」

## (適用於使用「ERB網上學習平台」的課程)

<span id="page-0-0"></span>「ERB 網上學習平台」(ERB Online Learning Platform),以下簡稱「OLP」。

# 内容

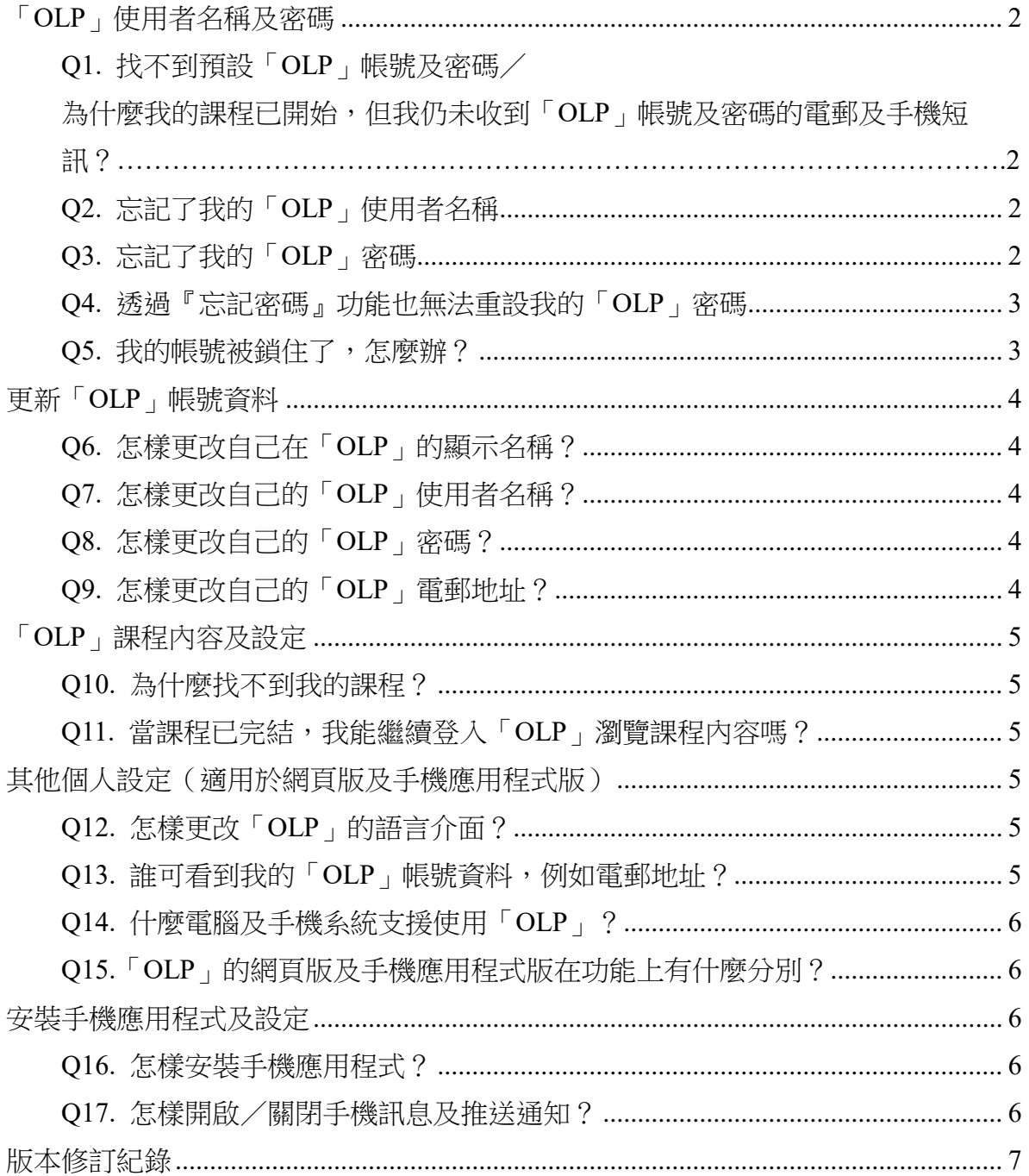

### <span id="page-1-0"></span>「**OLP**」使用者名稱及密碼

<span id="page-1-1"></span>Q1. 找不到預設「OLP」帳號及密碼/ 為什麼我的課程已開始,但我仍未收到「OLP」帳號及密碼的電郵及手機短訊?

以「ERB 網上學習平台學員使用者帳號」為主旨的電郵及/手機短訊一般會在課 程開始階段,由系統自動發送到學員在 ERB 課程申請表所提供的電郵帳戶及/ 手機號碼。若學員在課程開始後才註冊入課程,「OLP」帳號及密碼的電郵/手機 短訊會在確認註冊後發送給學員。

手機短訊會以「ERB-OLP」名義發送至您在 ERB 課程申請表所提供的手提號碼。 若您未能在收件匣找到該郵件,請檢查垃圾郵件匣,或直接在郵箱中搜尋由 noreply@erb.org 發送的電郵。如果還是找不到帳號及密碼電郵,請聯絡培訓機構職 員或導師尋求協助。

#### <span id="page-1-2"></span>Q2. 忘記了我的「OLP」使用者名稱

閣下可以嘗試在 ERB 課程申請表所提供的電郵帳戶內,找回由 no-reply@erb.org 發送的「ERB 網上學習平台學員使用者帳號」電郵,學員使用者名稱為 s 字母開 首。

如未能尋回有關使用者帳號電郵,可以向該課程的培訓機構職員或導師查詢自己 的使用者名稱。

<span id="page-1-3"></span>Q3. 忘記了我的「OLP」密碼

閣下可以透過「OLP」登入頁面的『忘記密碼』自助功能重設密碼。詳情請看「用 戶手冊 — 使用說明(學員版)」第 VII 部分 A 節 b 段。

#### <span id="page-2-0"></span>Q4. 透過『忘記密碼』功能也無法重設我的「OLP」密碼

常見重設「OLP」密碼失敗情況及建議解決方法:

#### 情況一:有提供電郵地址但未能成功透過『忘記密碼』功能重設密碼

「OLP」的『忘記密碼』自助功能分別以「使用者名稱選項」或「電子郵件地址 選項」供使用者重設密碼。當選擇「使用者名稱選項」時,閣下需檢查清楚所輸 入的使用者名稱是否正確。而選擇「電子郵件地址選項」時,閣下需留意所輸入 的電子郵件地址必須與早前在 ERB 課程申請表所提供的電郵地址相同。

請注意不論 閣下選擇哪個選項,均需輸入正確的中文名字和中文姓氏。提交遺失 密碼請求後,閣下將在所提供的電郵地址收到一封以「遺失密碼通知」為主旨的 電郵,點擊連結或複製連結並貼至瀏覽器網址列,輸入新密碼,新密碼便會隨即 生效。

情況二:ERB 沒有您的電郵地址紀錄/電郵地址紀錄錯誤

由於「OLP」的『忘記密碼』功能將根據使用者所提供的電郵地址發送「遺失密 碼涌知﹐雷郵。若 閣下沒有向培訓機構/ERB 提供雷郵地址,便無法使用『忘 記密碼』的自助功能。為此,請尋求培訓機構職員或導師協助重設密碼。另外, 為方便 閣下日後能使用「OLP」的『忘記密碼』功能自行重設密碼,請向培訓機 構職員補交電郵地址。

<span id="page-2-1"></span>Q5. 我的帳號被鎖住了,怎麼辦?

由於 閣下已連續多次嘗試登入「OLP」失敗,為了保障 閣下的帳號安全而觸發 系統鎖定您的帳號。閣下可以使用『忘記密碼』的自助功能來重設密碼(關於使 用『忘記密碼』自助功能的注意事宜,請見 Q4 情況一的解說)。沒有提供電郵地 址的「OLP」帳號使用者則可聯絡培訓機構職員或導師尋求協助。

## <span id="page-3-0"></span>更新「**OLP**」帳號資料

<span id="page-3-1"></span>Q6. 怎樣更改自己在「OLP」的顯示名稱?

「OLP」帳號的顯示名稱是 閣下在 ERB 課程申請表所提供的中文姓名,為了辨 別 閣下的身份,學員不能自行更改在「OLP」顯示的姓名。

<span id="page-3-2"></span>Q7. 怎樣更改自己的「OLP」使用者名稱?

請留意「OLP」使用者名稱為系統自動編配,不能更改。

<span id="page-3-3"></span>Q8. 怎樣更改自己的「OLP」密碼?

登入「OLP」後,在左邊功能表點選自己的名字,以進入您的個人資料頁面,選 擇『變更密碼』,先輸入預設密碼/舊密碼,然後輸入您自設的新密碼並儲存。詳 情請看「用戶手冊 — 使用說明(學員版)」第 VII 部分 B 節。

<span id="page-3-4"></span>Q9. 怎樣更改自己的「OLP」電郵地址?

登入「OLP」後,在左邊功能表點選自己的名字,以進入您的個人資料頁面,選 擇『電子郵件地址』後,右側便會顯示「聯絡資訊」欄目,在「電子郵件地址」 一欄輸入您的新電郵地址並按完成。詳情請看「用戶手冊 — 使用說明(學員版)」 第 VII 部分 C 節 b 段。

#### <span id="page-4-0"></span>「**OLP**」課程內容及設定

<span id="page-4-1"></span>Q10. 為什麼找不到我的課程?

登入「OLP」後,在左邊功能表選擇『課程』,頁面便會顯示您現正入讀的所有課 程(非使用「OLP」的課程除外\*),但要留意課程在完班 90 曆日後將自動被刪 除,被刪除的課程不會出現在『課程』清單內,詳情請看「用戶手冊 ― 使用說 明(學員版)」第 IV 部分。

\*非使用「OLP」的課程並不會顯示於「OLP」課程清單內,如 閣下欲了解現正 就讀的課程是否適用於「OLP」,可向課程所屬的培訓機構查詢。

<span id="page-4-2"></span>Q11. 當課程已完結, 我能繼續登入「OLP」瀏覽課程內容嗎?

課程的完結不影響學員登入「OLP」,但課程在完班 90 曆日後將自動被刪除,被 刪除的課程不會出現在『課程』清單內,詳情請看「用戶手冊 — 使用說明(學 員版)」第 IV 部分。假如學員有需要存取「OLP」的內容,請預先自行下載相關 課程內容及檔案。另外,學員須注意若已有 3 個月或以上並未入讀任何網上學習 課程,其學員帳號將自動被刪除。

#### <span id="page-4-3"></span>其他個人設定(適用於網頁版及手機應用程式版)

#### <span id="page-4-4"></span>Q12. 怎樣更改「OLP」的語言介面?

登入「OLP」後,在左邊功能表點選自己的名字,以進入您的個人資料頁面,選 擇『語言』,然後設定您所選的語言並按儲存。網頁版設定,請看「用戶手冊 — 使用說明(學員版)」第 VII 部分 C 節 c 段。手機應用程式版設定,請看「用戶 手冊 — 使用說明(學員版)」第 VIII 部分 C 節 a 段。

<span id="page-4-5"></span>Q13. 誰可看到我的「OLP」帳號資料,例如電郵地址?

系統預設「只有管理員可以檢視我的個人資料資訊」。若 閣下想更改預設設定, 登入「OLP」後,在左邊功能表點選自己的名字,以進入您的個人資料頁面,選 擇『隱私權設定』,您可以自行切換至其他隱私權設定,例如「我課程中的任何人」 /「平台上的任何人」。另需注意,為了識別「OLP」帳號使用者的身份,「OLP」 顯示的姓名無法被隱去。

#### <span id="page-5-0"></span>Q14. 什麼電腦及手機系統支援使用「OLP」?

「OLP」支援電腦及手機版的瀏覽器,並建議使用最新版本的 Google Chrome/ Mozilla Firefox / Microsoft Edge / Apple Safari 作為瀏覽器首選, Microsoft Internet Explorer 則不建議使用。如 閣下欲了解正在使用的瀏覽器是否支援「OLP」,可 利[用瀏覽器檢查器檢](https://help.blackboard.com/zh-hans/Learn/Student/Ultra/Getting_Started/Browser_Support/Browser_Checker)查是否可使用「OLP」的所有主要功能。

#### <span id="page-5-1"></span>Q15.「OLP」的網頁版及手機應用程式版在功能上有什麼分別?

「OLP」的網頁版與瀏覽一般網站一樣,需要連接網絡才能使用,而且每次登入 也需輸入使用者名稱及密碼。

「OLP」的手機應用程式只需首次登入,在沒有主動登出的情況下,使用者可以 保持登入狀態,無需每次打開應用程式時都輸入使用者名稱及密碼。而且,應用 程式更可啟動『離線內容』,在沒有網絡的情況下繼續閱讀已下載的離線內容,亦 可啟動『手機推播通知』,隨時隨地獲取入讀課程的最新動態,詳情請看「用戶手 冊 — 使用說明(學員版)」第 VIII 部分 C 節 b 段及 c 段。

除此之外,「OLP」的主要功能不論在網頁版或手機應用程式版都能正常操作。

#### <span id="page-5-2"></span>安裝手機應用程式及設定

#### <span id="page-5-3"></span>Q16. 怎樣安裝手機應用程式?

首先您需根據自己的手機型號到 Android - Google Play 商店/Apple IOS - App Store 下載並安裝『Blackboard』應用程式。首次開啟應用程式後,輸入並揀選 『Employees Retraining Board』完成設定。詳情請看「用戶手冊 — 使用說明(學 員版)」第 VIII 部分 A 節。

#### <span id="page-5-4"></span>Q17. 怎樣開啟/關閉手機訊息及推送通知?

打開『Blackboard』應用程式,前往『設定』頁面,點選『推播通知』,然後選擇 開啟/關閉全部或部分訊息及內容推送通知設定。另外,您亦需要於手機的『設 定』版面開啟『Blackboard』應用程式的『允許通知』選項。詳情請看「用戶手冊 — 使用說明(學員版)」第 VIII 部分 C 節 c 段。

#### <[回到頁首](#page-0-0)>

2023 年 10 月版(只適用於使用網上學習平台的課程)

## <span id="page-6-0"></span>版本修訂紀錄

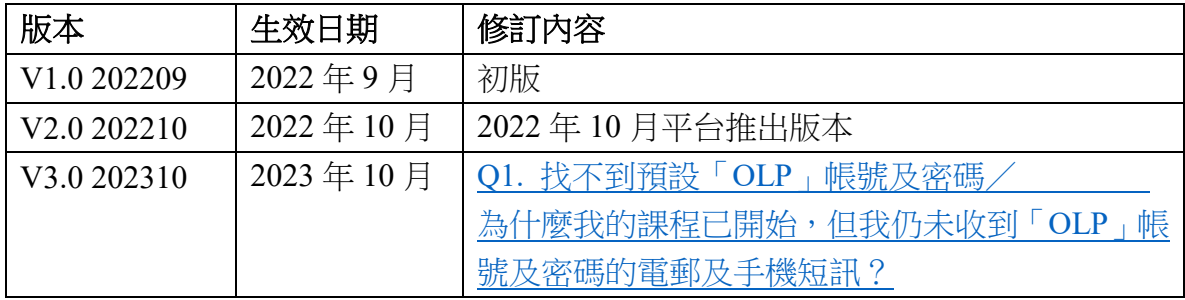